## **Manual para recepción y envió de actividades. Innovación lectora.**

1. Cada que te asignen una actividad, recibirás una notificación en la campana que se ubica en la parte superior derecha. Para poder abrirla deberás dar clic en el pequeño cuadro con una flecha dentro.

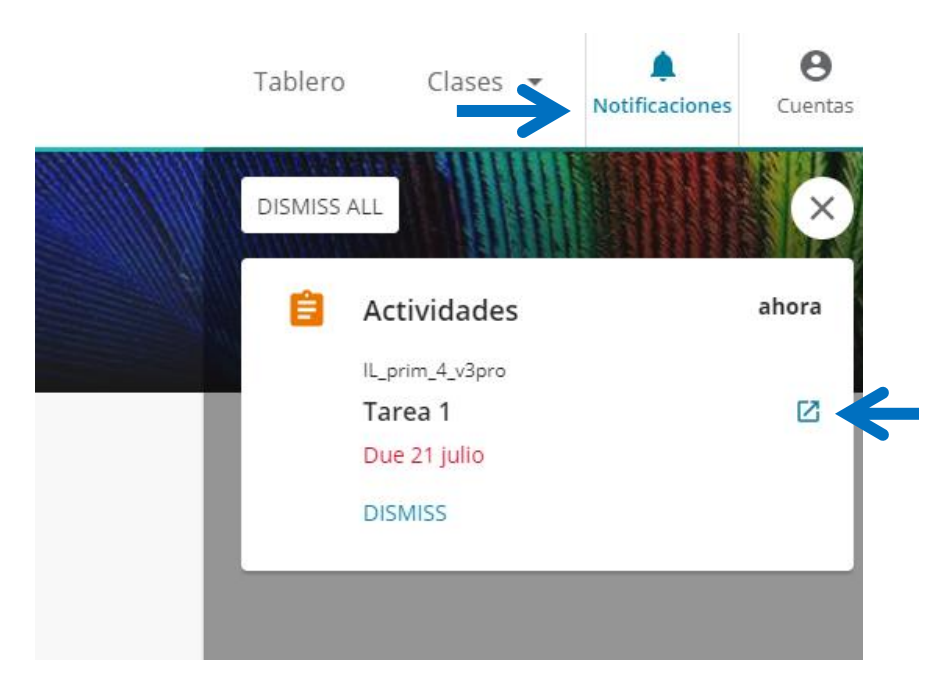

2. Se desplegará un recuadro con toda la información de la asignación. Nombre de la actividad, fecha de inicio, fecha de entrega, instrucciones y elementos asignados.

Para cerrar el recuadro de información e iniciar, deberá dar clic en el botón de la **X.**

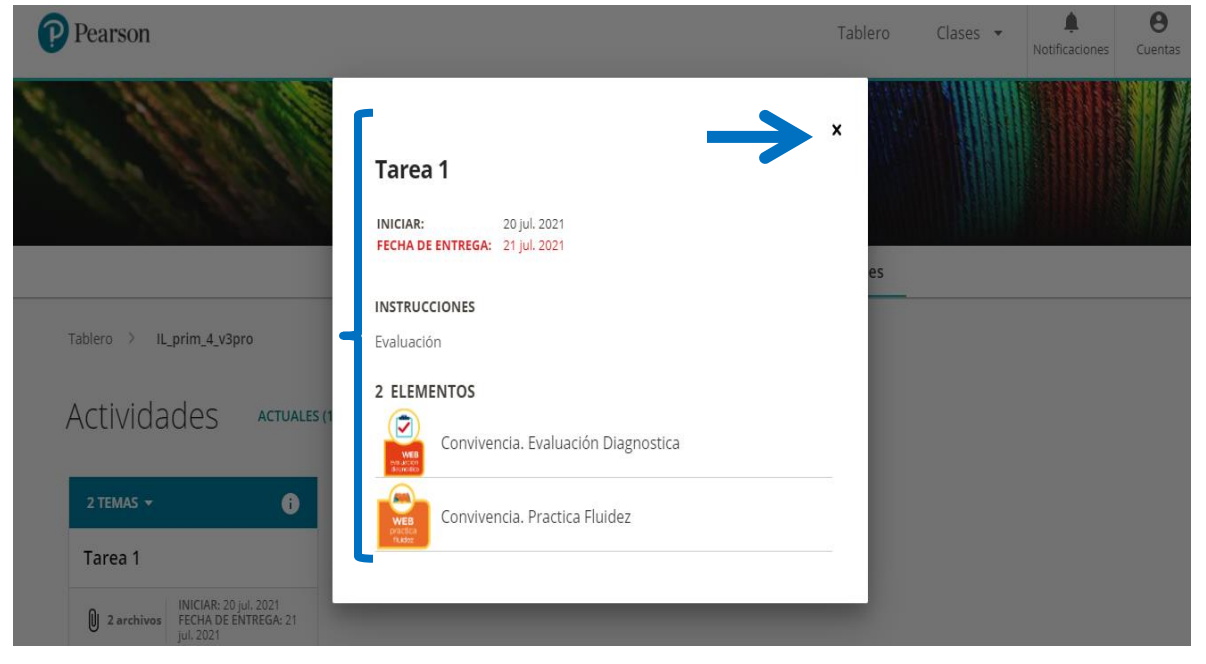

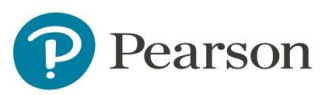

3. Otra forma de abrir la asignación es ir directamente al menú principal y dar clic en el botón de **Actividades**. Aparecerá en la sección de **Actividades actuales**. Para iniciar deberás dar clic en **iniciar.**

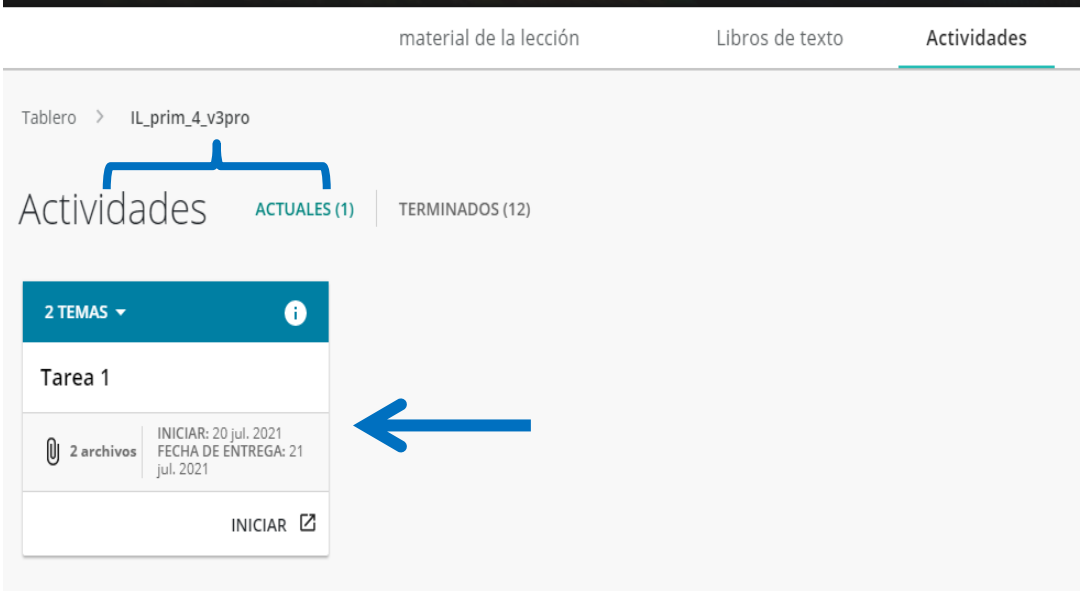

4. En este punto, podrás desarrollar las actividades que te asignaron en el orden que lo desees, solo debe dar clic sobre el nombre de cada una de ellas.

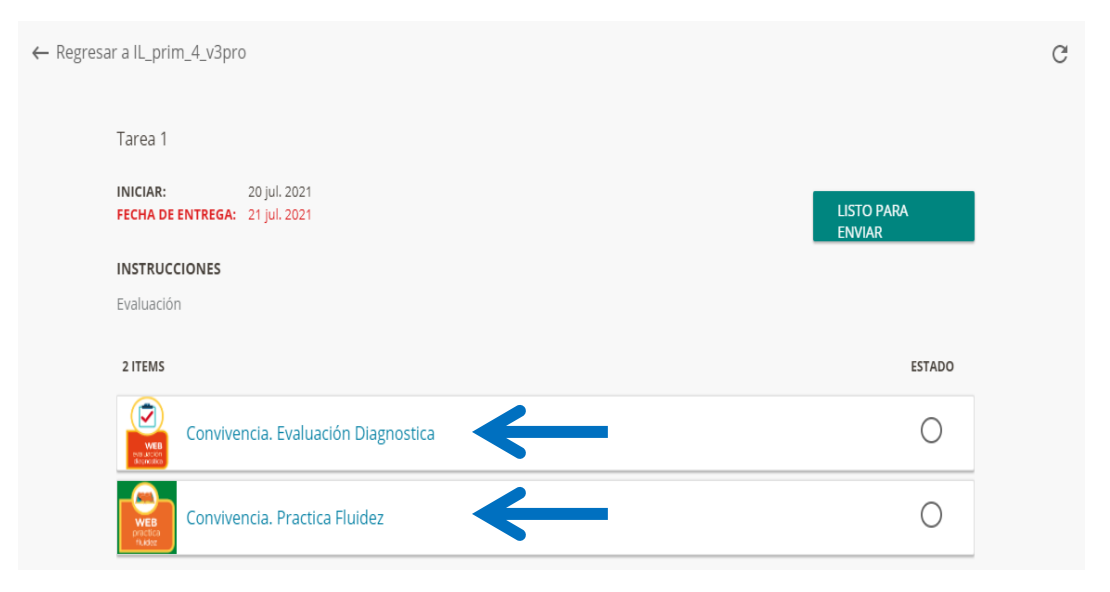

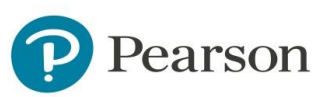

5. Al seleccionar alguna actividad se abrirá en una pestaña nueva, misma que deberás cerrar una vez concluida la actividad.

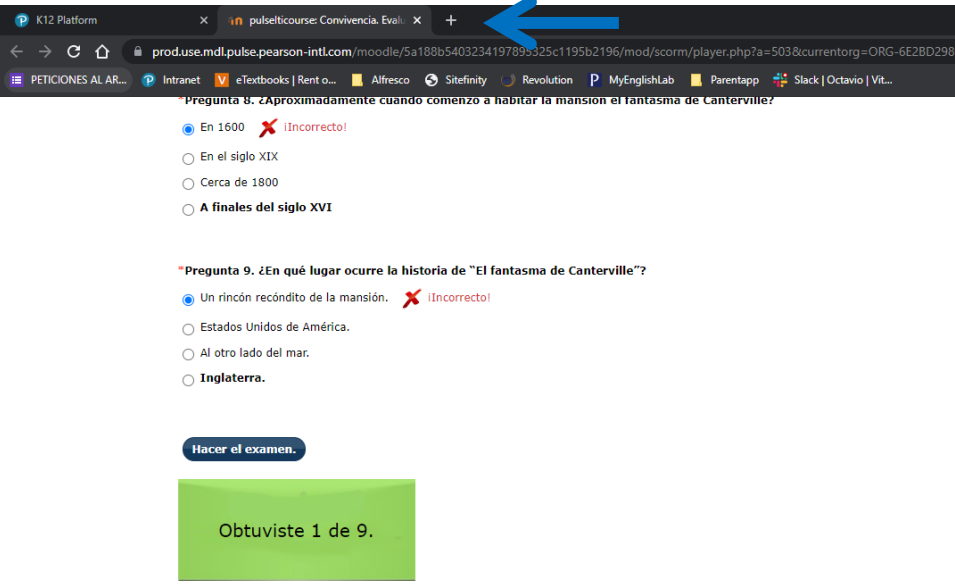

6. Cuando concluyas las actividades, deberás tener en cada una la calificación correspondiente, y para enviar tus resultados debes car clic en el botón de **LISTO PARA ENVIAR.**

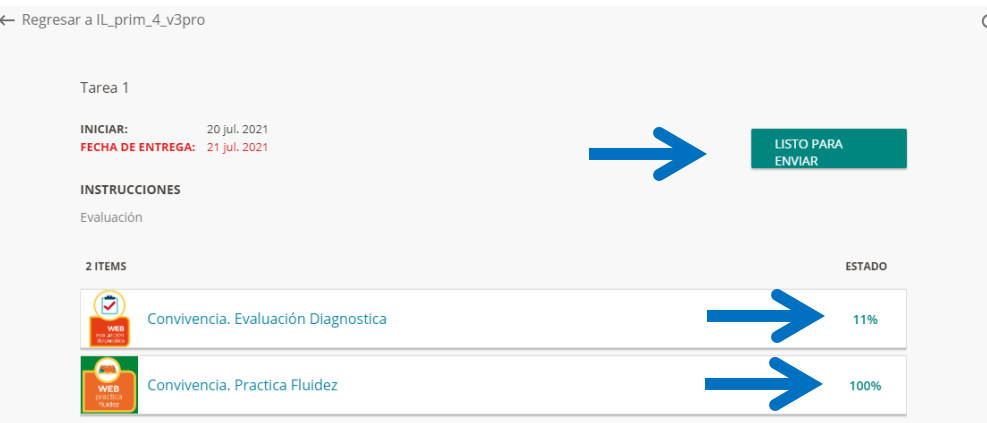

7. Aparecerá una ventana de confirmación, si está todo bien selecciona **Enviar**, de lo contrario el botón de **Cancelar**.

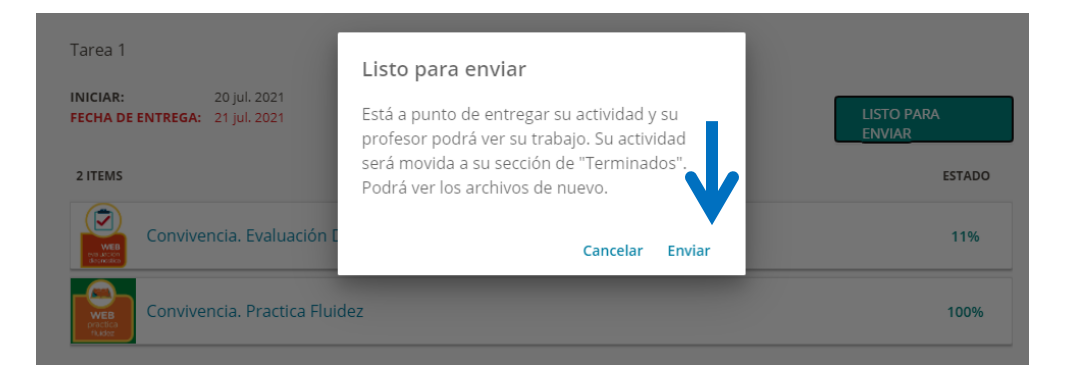

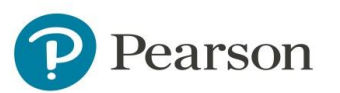

8. Ahora la actividad pasara a la sección de **Terminados**, es por eso que en la sección de **Actuales** ya no aparece nada.

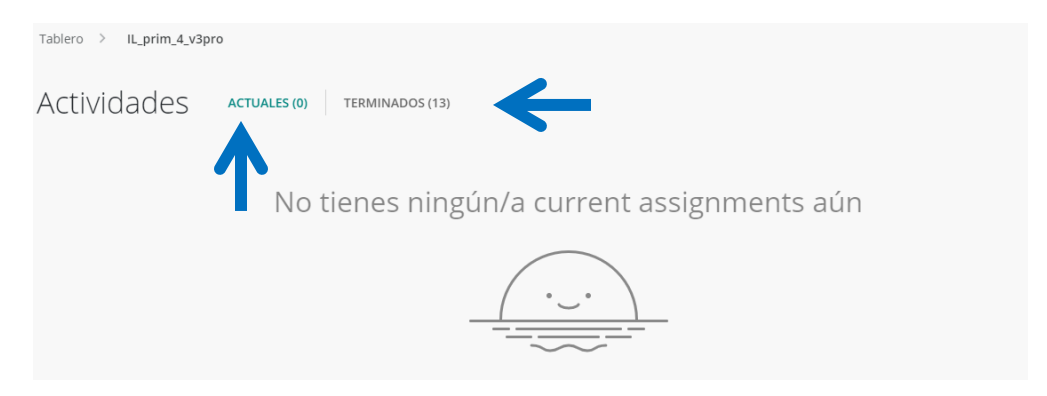

9. si abres la opción de **Terminados,** aparecerán todas las actividades desarrolladas a lo largo del curso, incluida la que acabas de enviar.

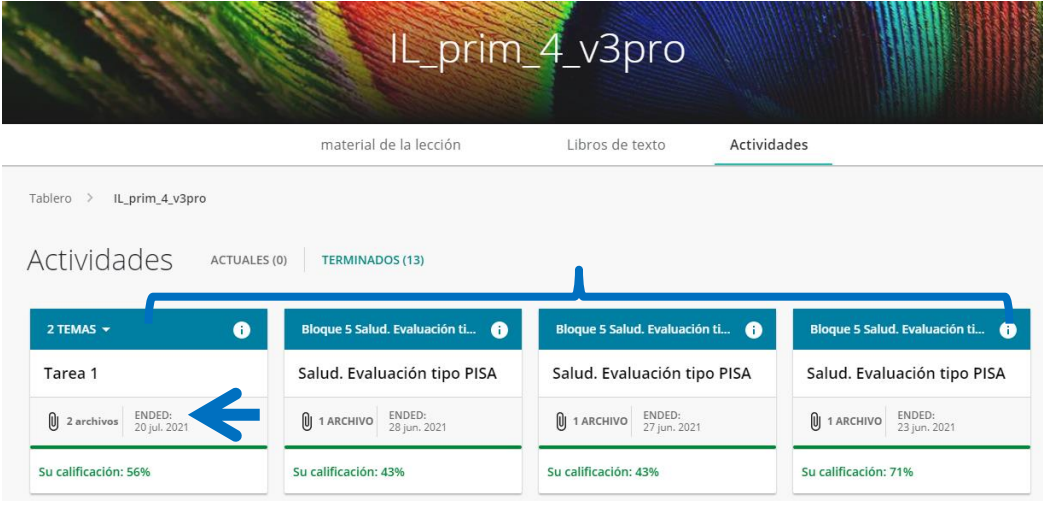

10. Si das clic en cada recuadro podrás consultar tus resultados cada que lo requieras.

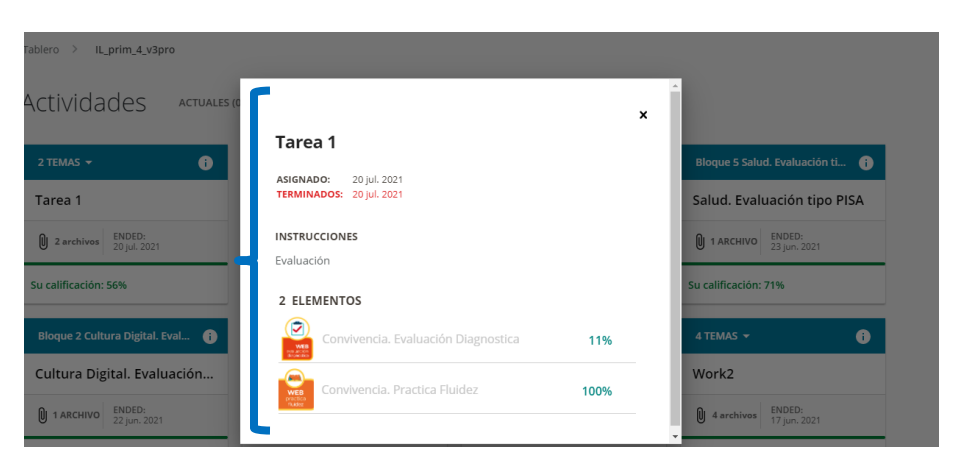

Estas son todas las acciones que debes realizar para completar tus asignaciones y enviarlas al profesor.

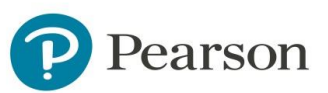